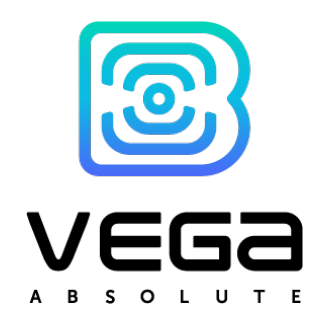

# LORAWAN NETWORK BASED ON IOT VEGA SERIES EQUIPMENT AND SOFTWARE

Deployment and Customization Manual

In this Manual the process of LoRaWAN network deployment and customization is described which includes initial setting up of the server, gateway connection, end device connection to the network with using the server administration program.

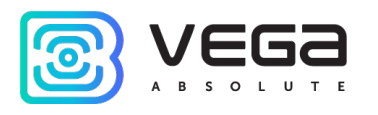

# Document Information

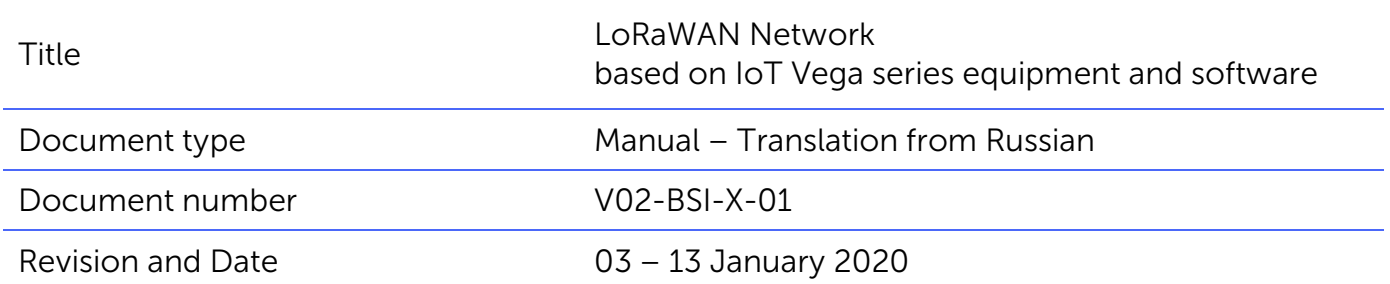

<span id="page-1-0"></span>This document applies to the following products:

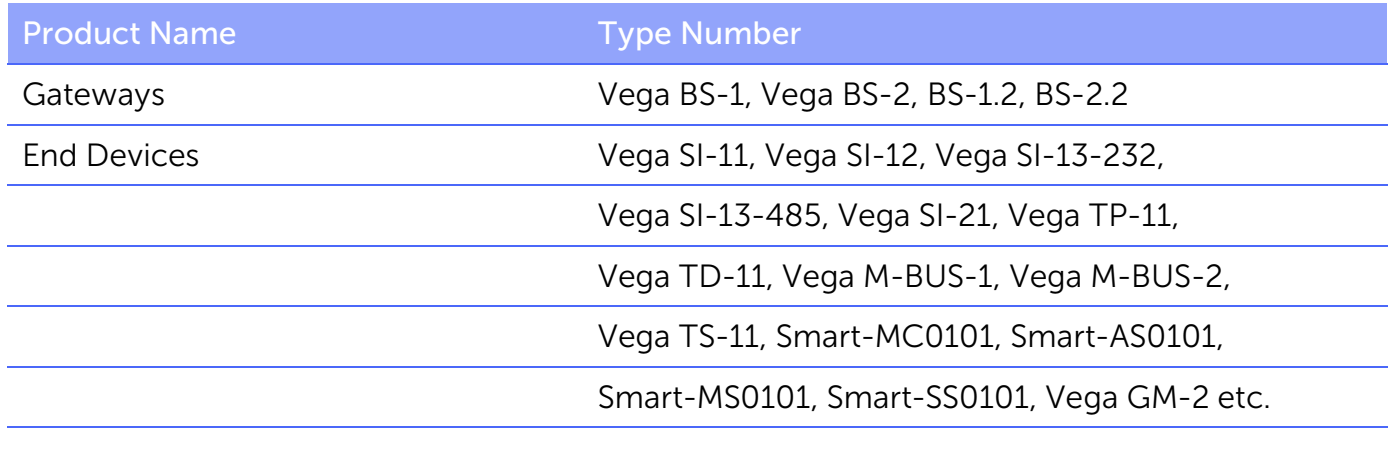

# Revision History

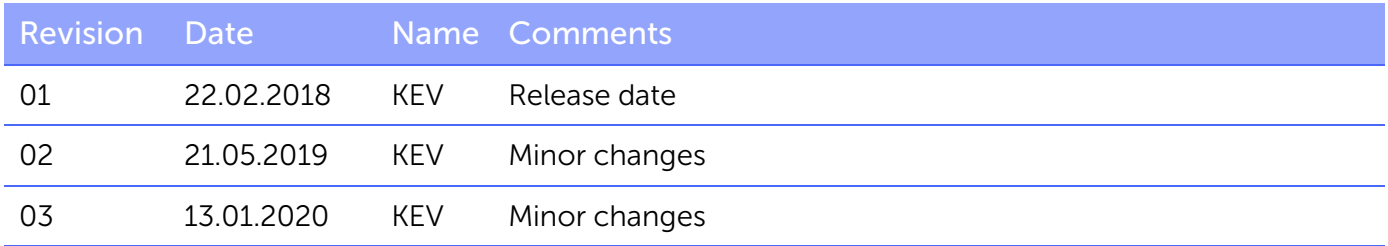

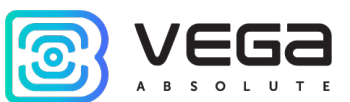

# <span id="page-2-0"></span>CONTENTS

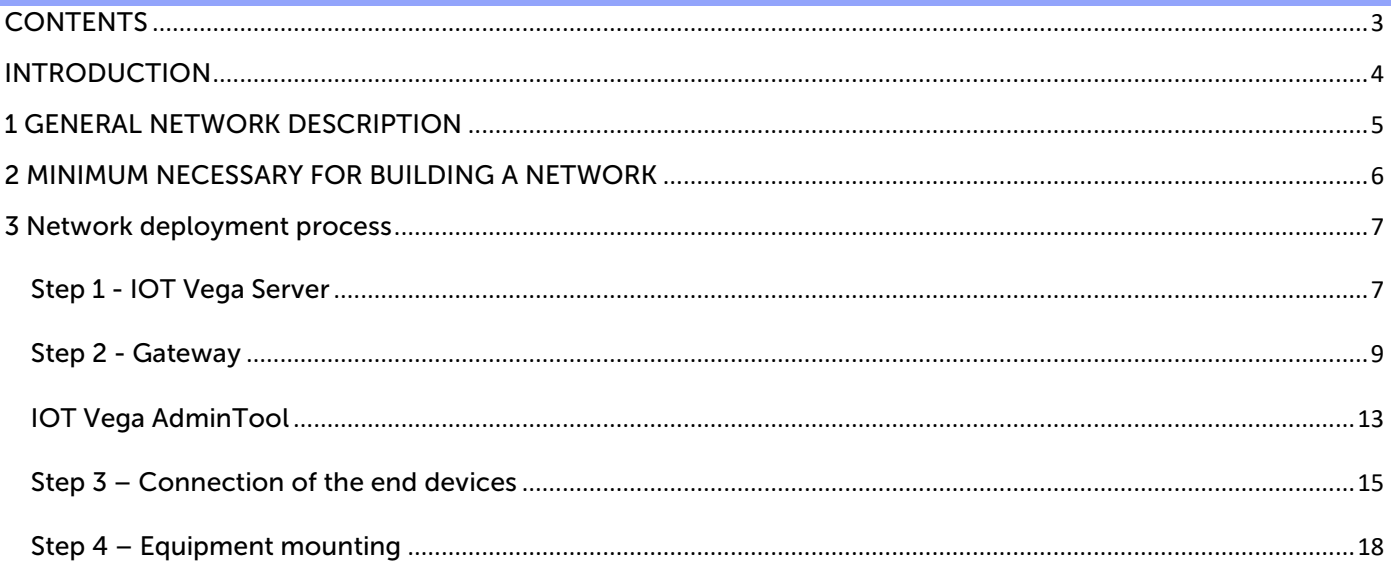

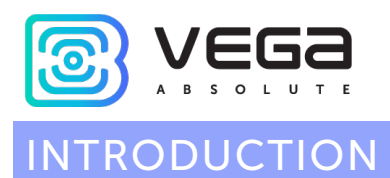

<span id="page-3-0"></span>This Manual is designated for an equipment and software manufactured by Vega-Absolute OOO and determines the order of deployment of the LoRaWAN network using these products.

The Manual is targeted at specialists having experience in Linux area, network connections and minimal experience of networks administration.

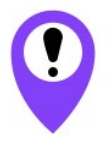

While network deployment and customization there are may occur extra situations which unforeseen in this manual so that for guarantied result the network deployment must be carried out by the qualified specialists

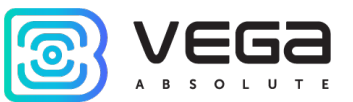

# <span id="page-4-0"></span>1 GENERAL NETWORK DESCRIPTION

LoRaWAN network is a radio network. The server communicates with end devices through radio repeaters which are Vega BS gateways.

Gateways registered on the server and linked to the server.

End devices also registered on the server and linked to the server.

There are no links between gateways and end devices. Gateway transmits server messages to the network and all end devices which are placed in the spread signal radius receives those messages. Vice versa is the same, the end device transmits messages everywhere and all gateways in range receive those messages and transmit on the server to which they are linked.

Messages contain identificational data, so the server does not proceed the messages from devices which do not registered on the server and likewise the end device does not proceed messages which are intended for another end device.

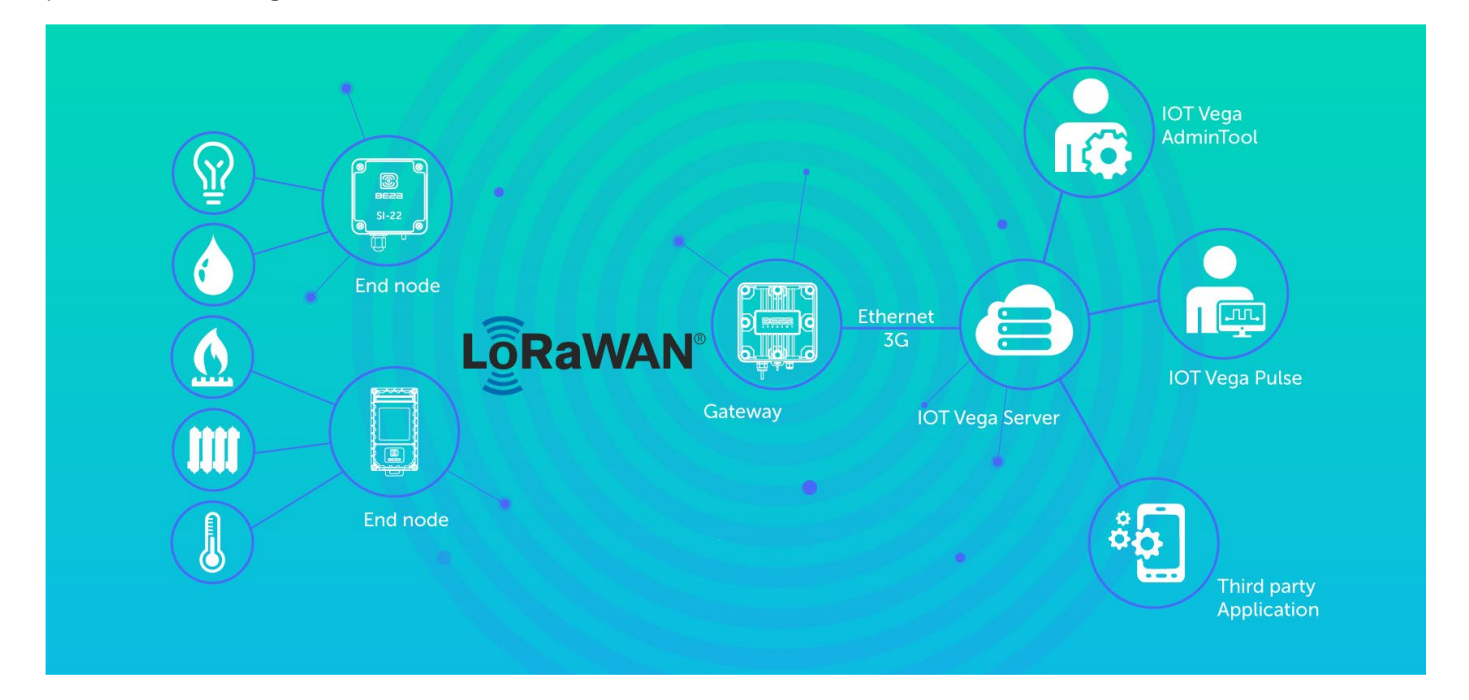

Thus, the network deployment begins from the server organization on the appropriate equipment. The server must work round the clock to provide the network operation.

Next you need to provide the connection between gateway and the server after what you may start to connect the end devices.

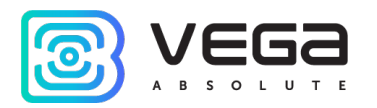

# <span id="page-5-0"></span>2 MINIMUM NECESSARY FOR BUILDING A NETWORK

### **Software**

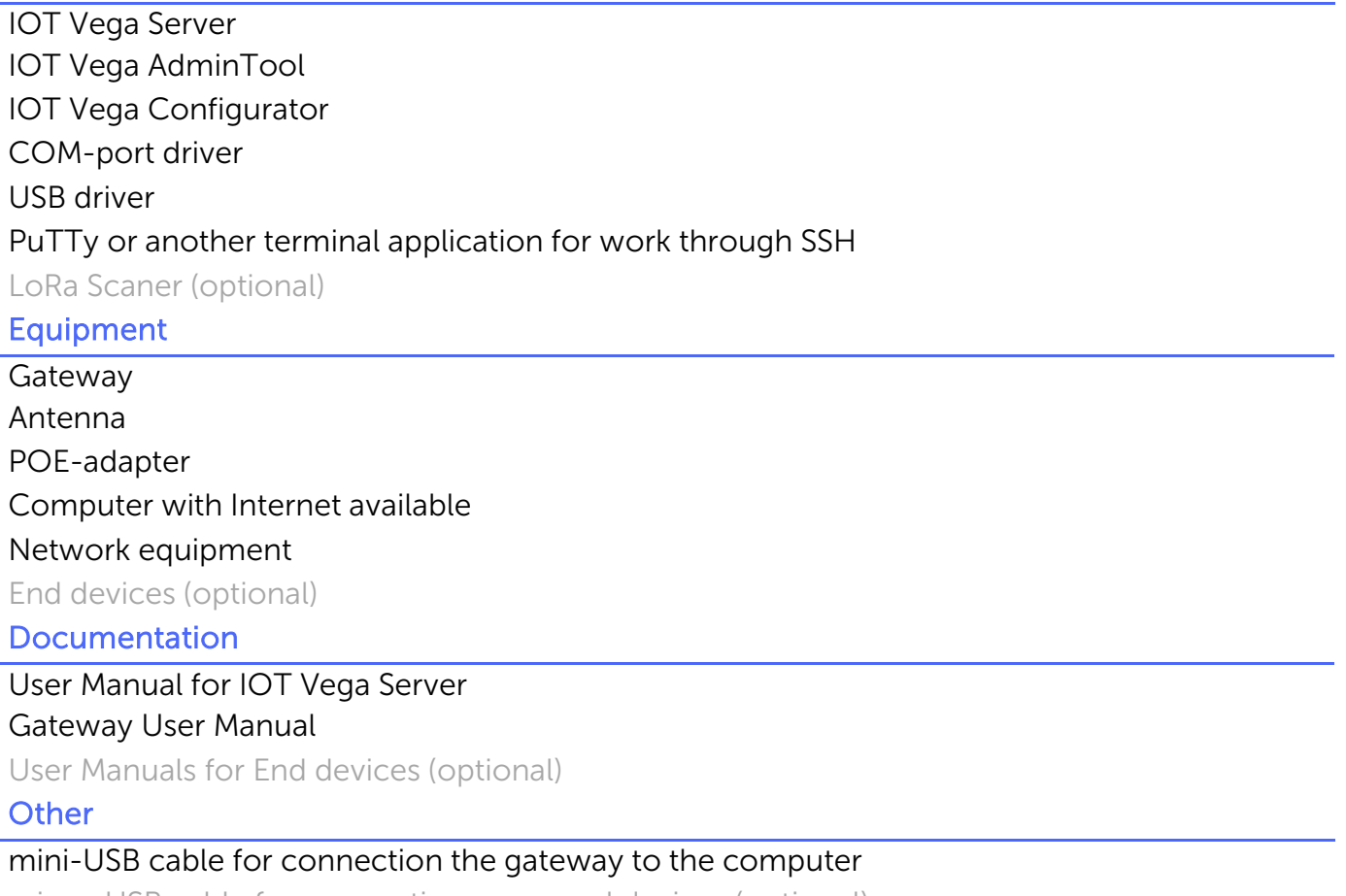

micro-USB cable for connection some end devices (optional)

Software and documentation are on the *iotvega.com* site.

PuTTy – free software which may be found on the developer site.

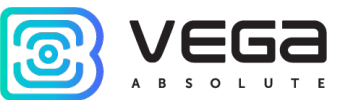

# <span id="page-6-0"></span>3 NETWORK DEPLOYMENT PROCESS

Network deployment need a several steps.

- 1. Installing and customizing of the server.
- 2. Gateway connection to the server.
- 3. End devices connection to the server.
- 4. Mounting the equipment of the work placement.

The first step is carried out on the computer which will become the server and will work round the clock.

The second and third steps you may do at any comfortable place with computer connected to the Internet.

The fourth step is carried out at the placements of mounting the specific devices.

### <span id="page-6-1"></span>STEP 1 - IOT VEGA SERVER

After downloading the archive with the necessary server version, you should unzip the archive, go to the folder, and open the settings.conf file with any text editor. This file contains server settings. The contents of the file are shown below. The lines in which changes should be made are highlighted in red, the comments of the file are displayed in blue, and the comments of this manual are green.

```
# Host connection settings
     [host]
     # IP-address for UDP connection (gateway connection)
     ip=127.0.0.1 - here you need to specify IP address of the computer where
the server is located
     # Port for UDP connection (gateway connection)
     udpPort=8001 – this port is used for gateway connection to the server
     # Port for TCP (WebSocket) connection
     tcpPort=8002 – this port is used by the external applications and for
connection to the server through IOT Vega AdminTool
     # "path" part of webSocket address
     webSocketPath=/
     # Flag of using SSL encryption for WebSocket
     useSSL=0
     # SSL certificate filename (certificate must be in server's directory)
     certFileName=cert.crt
     # SSL key filename (key must be in server's directory)
     keyFileName=key.key
     # LoRaWAN network settings
     [lora]
     # LoRaWAN network identifier (should be random between 1 and 127)
     networkID=1 – network ID is must be changed in case of more than one
network is deployed nearly; at other cases it is not necessary
```
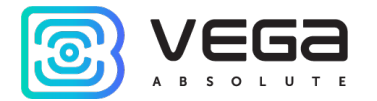

```
# Flag for using Plug-and-Play gateways function. 
     # If this value is 1, server would automatically append all gateways which 
connected to one
     usePnPGateway=1
     # Super user options
     [root] in that part you may specify login and password for super user;
this data will be used when accessing the server through the application IOT
Vega AdminTool
     # Login for super user
     root=root
     # Password for super user (recommendation: change this password to your 
own)
     password=123
     # Console settings (volume of debug information)
     [console]
     # Maximum level of console messages that will be shown (levels of messages 
represented below)
     maxMsgLevel=20
     # Maximum level of console messages that will be saved into LOG file 
(levels of messages represented below)
     maxLogMsgLevel=0 during the initial work with the network, it is better to 
change this value to 20 so that as much information as possible is output to 
the log file for further calls to the support service; when the network is 
stable and the number of devices increases too much, it makes sense to lower 
the level of information content of the log file for easier file search
     # Console message levels:
     # errors = \theta# uplink = 1
     # downlink = 2
     # warning = 3
     # info = 4\# debug = 20
     # External DataBase settings
     [external db] in this section, you should make changes only if you want to
configure work with an external database; by default, the external database is 
disabled, and the server works with its own database
     # Flag of using external DB
     useExternalDb=0
     # Type of external DB. Supported only next types:
          MYSOL
     # SQLITE
     typeExternalDb=MYSQL
     # Name of external DB (schema's name for MYSQL)
     nameExternalDb=server
     # IP and port of DB's server ("localhost" is supported)
     ipExternalDb=127.0.0.1
     portExternalDb=5505
     # User login and password (user should have maximum level of privileges)
```
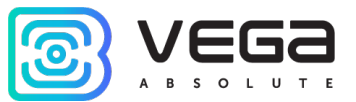

#### userExternalDb=admin passwordExternalDb=admin

After making the necessary changes, the settings file should be saved and closed.

For correct server operation you need to install drivers openSSL and msvc c++ 2013, folder with which are located at the server root folder.

After that you can launch the file iot-vega-server.exe and make sure that the server works.

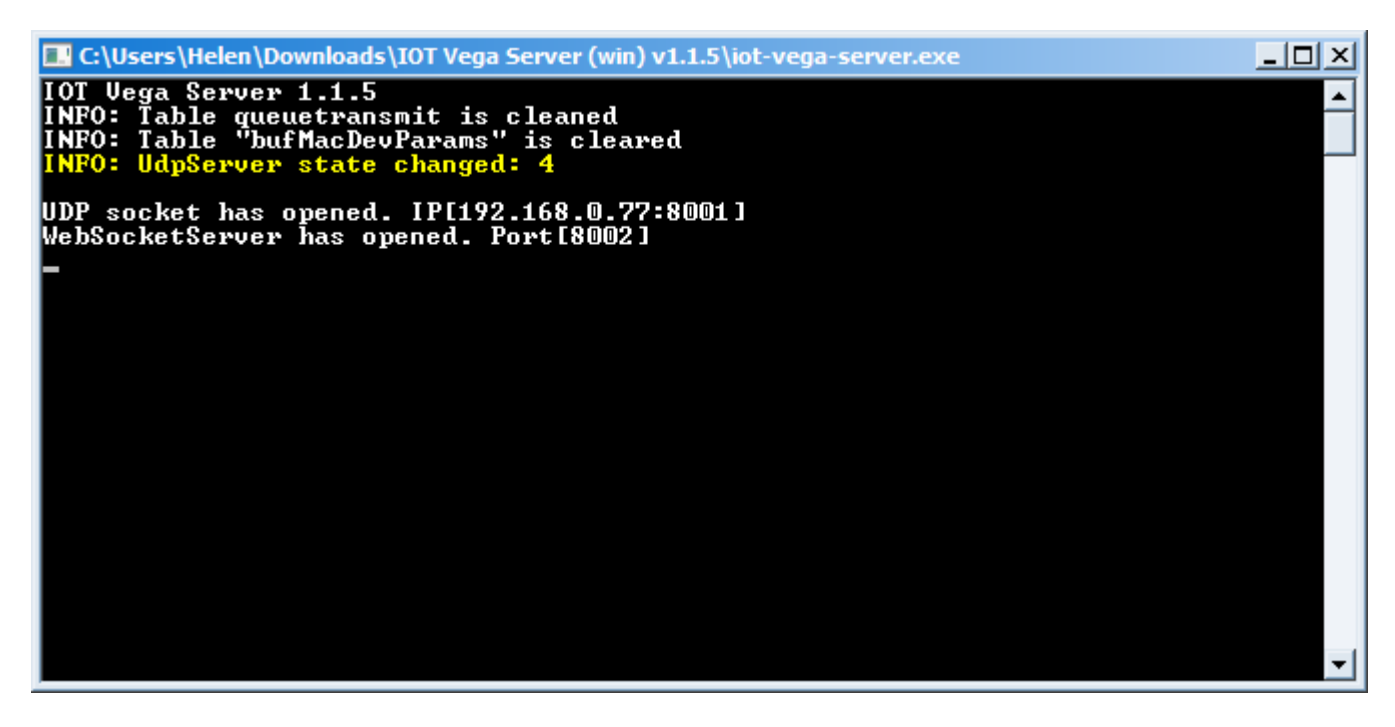

The lines UDP socket has opened and WebSocketServer has opened show the correct server operation, and absent of any error messages.

You must not close the server; it is need for network operation.

#### <span id="page-8-0"></span>STEP 2 - GATEWAY

After starting the server, you can begin to connect and configure the gateway. To connect the gateway to the computer, you will need to install the driver for the COM port (it can be downloaded on the iotvega.com website from the gateway page). You also need a PuTTY terminal program or any other terminal program that supports SSH connection.

Connection is carried out in the following order:

- 1. Connect the gateway to POE-adapter.
- 2. Connect POE-adapter to the LAN connector of the network equipment and to the power network.
- 3. Connect the gateway to the computer through USB.
- 4. Install the COM-port driver. Make sure that in the device manager in the "Ports" part the COM-port of the connected gateway appears and remember its number.

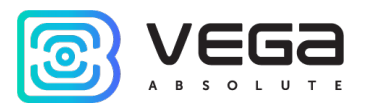

- 5. Open the PuTTY program, make connection through serial port as described in User Manual on the gateway.
- 6. After that open the PuTTY program, choose Serial connection way and enter the virtual COM-port number of the gateway and speed (115200) at the correspond fields.

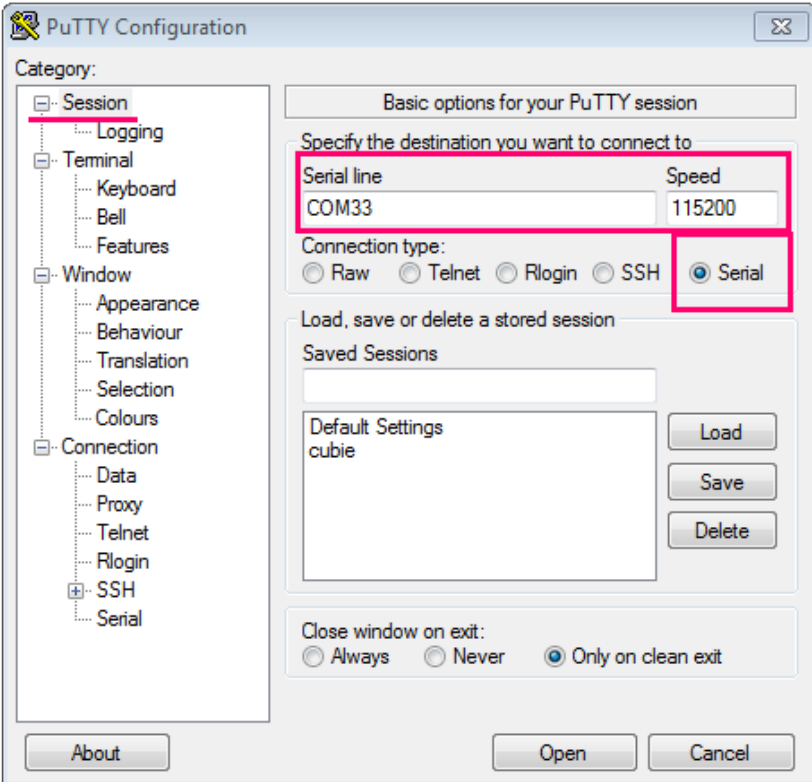

### 7. Press Open.

After connecting to the gateway, a PuTTY terminal window will appear, where you need to enter your login and password. By default, the root login and password temppwd are used to connect to the gateway (no characters will be displayed when entering the password). When connecting for the first time, it is recommended to change the password for individual access.

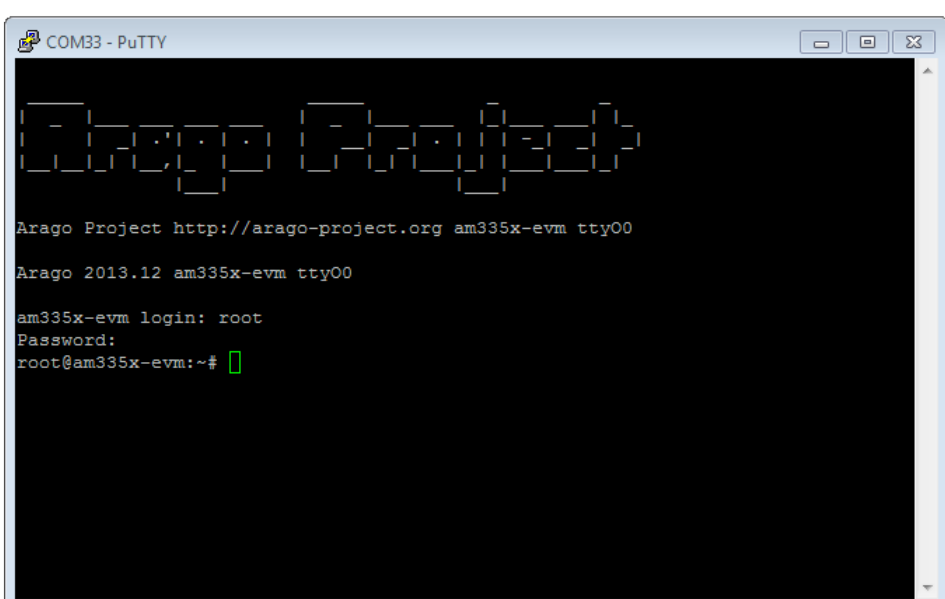

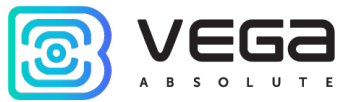

8. Now you can configure the gateway.

Packet forwarder application starts automatically when system starts. Before the gateway configuring you need to stop Packet forwarder process by the command:

# /etc/init.d/lora\_watchdog stop

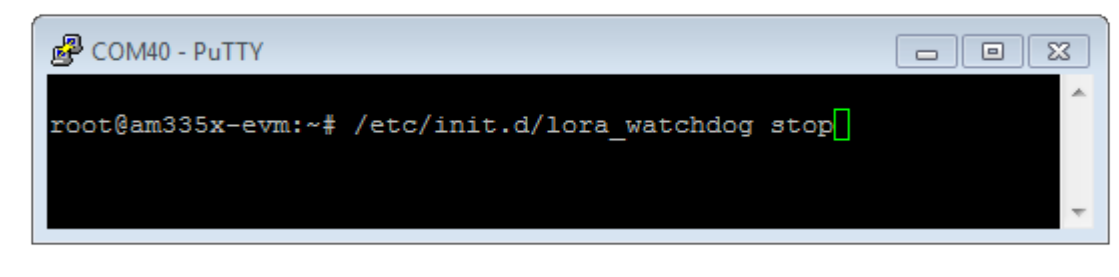

For settings changing you need to enter the command:

# nano LoRa/packet\_forwarder/lora\_pkt\_fwd/global\_conf.json

Scroll configure file down to line gateway\_conf.

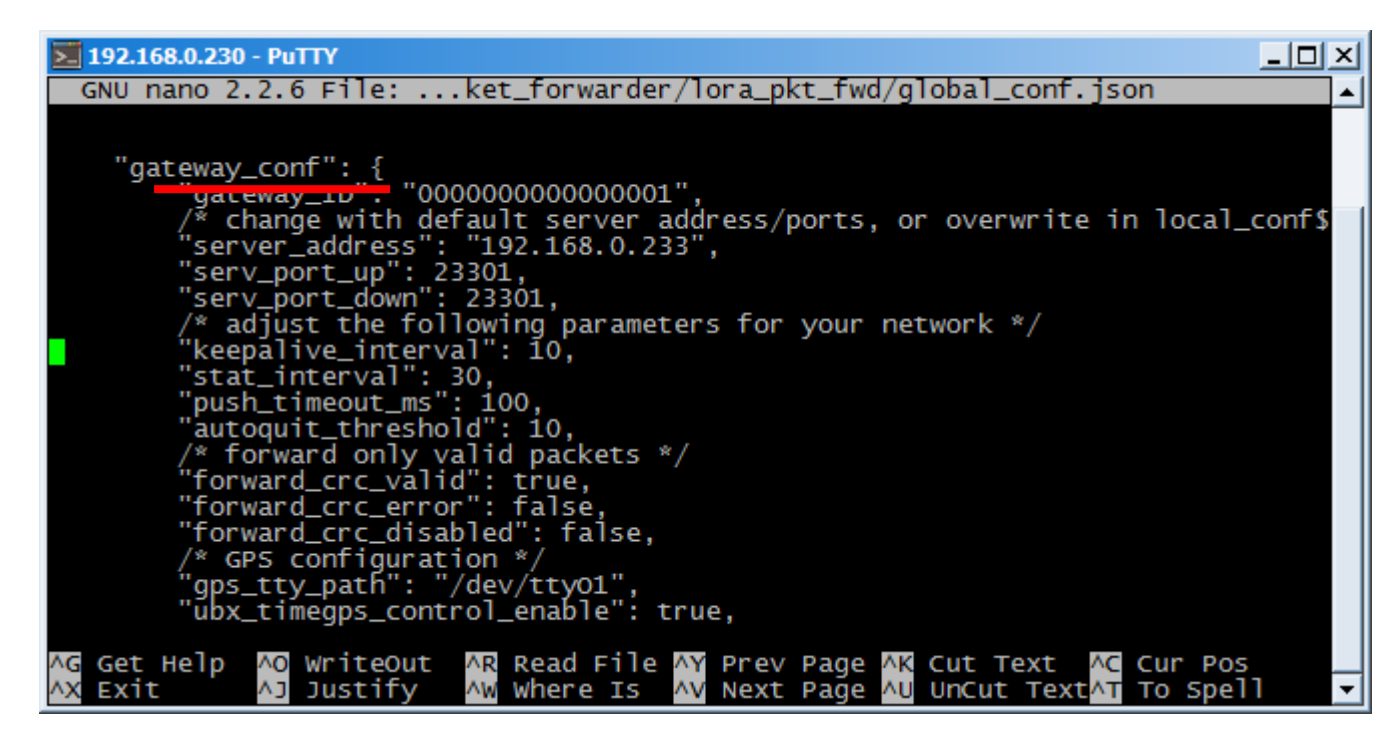

In that part you need to specify IP address and UDP port of the server which are specified in the server configure file settings.conf.

Specify the same port at the lines serv\_port\_up and serv\_port\_down.

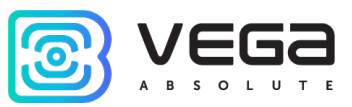

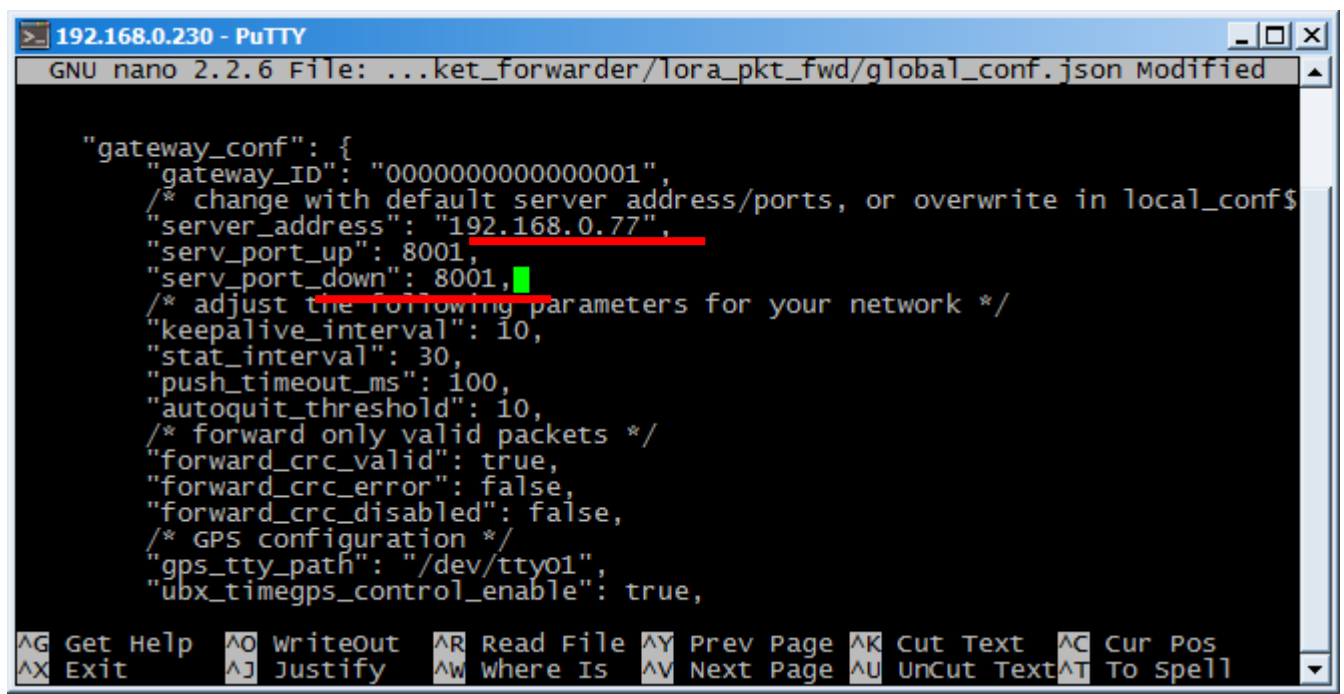

After making changes, press ctrl+X - exit the file. To the proposed question about saving changes, press the Y key. Confirm with the Enter key.

After changing the settings of the gateway, you must start the process again:

# /etc/init.d/lora\_watchdog start

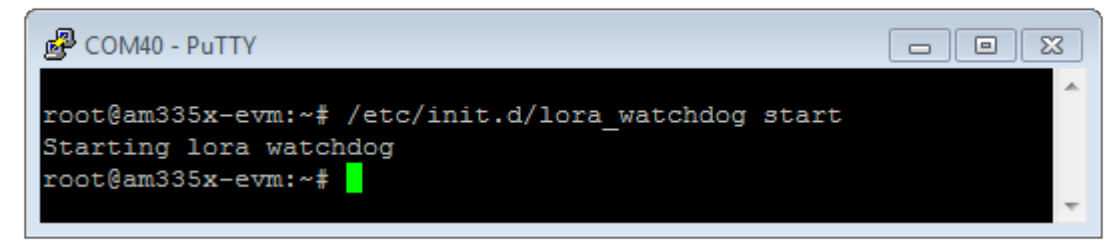

After which the Packet forwarder process will be launched with the new settings.

A record of the connected gateway will appear in the server window. Pay attention to the response value (LATENCY parameter), it can vary depending on the quality of communication from 0 to 100 over Ethernet and from 100 to 500 over 3G in the normal range.

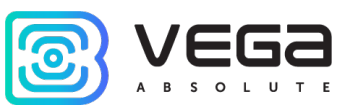

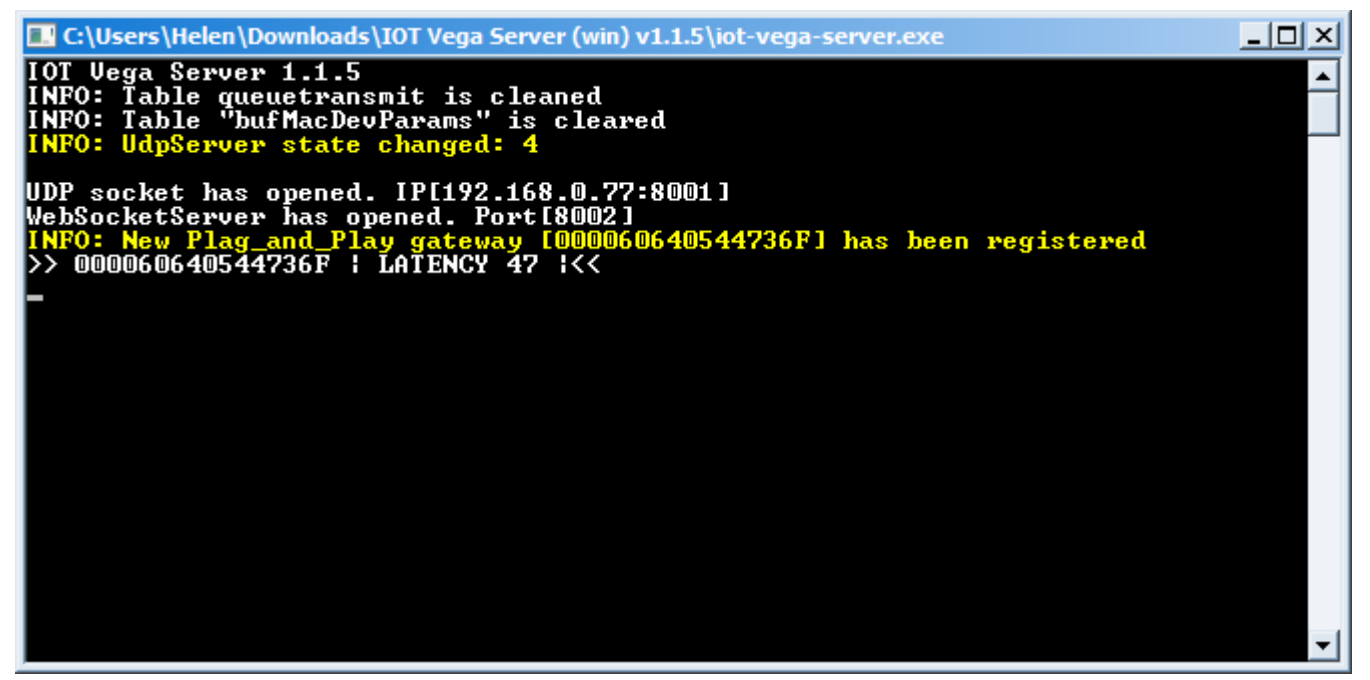

The server and the gateway see each other, now you can close PuTTY. Server must be stay open.

#### <span id="page-12-0"></span>IOT VEGA ADMINTOOL

Open the folder with application, find config.js file and open with any text editor. In this file two lines only:

```
const address ws = 'ws://127.0.0.1:8002';
const demo user = false;
```
You should change IP address and port number in corresponding with specified in the server configure file settings.conf, but this time use the TCP port. After that save and close the file.

Launch the index.html file with any browser. Web page will open with entering fields for login and password. Firstly, press the gear button.

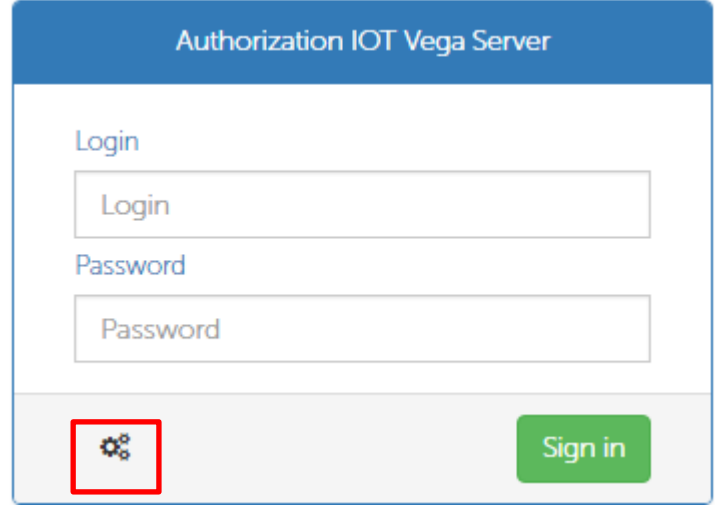

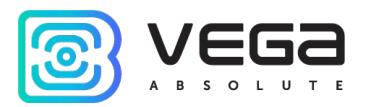

A line appears with the address and port of the server specified in the config.js settings file, as well as the icon of connecting status to the server. A green icon means a successful connection.

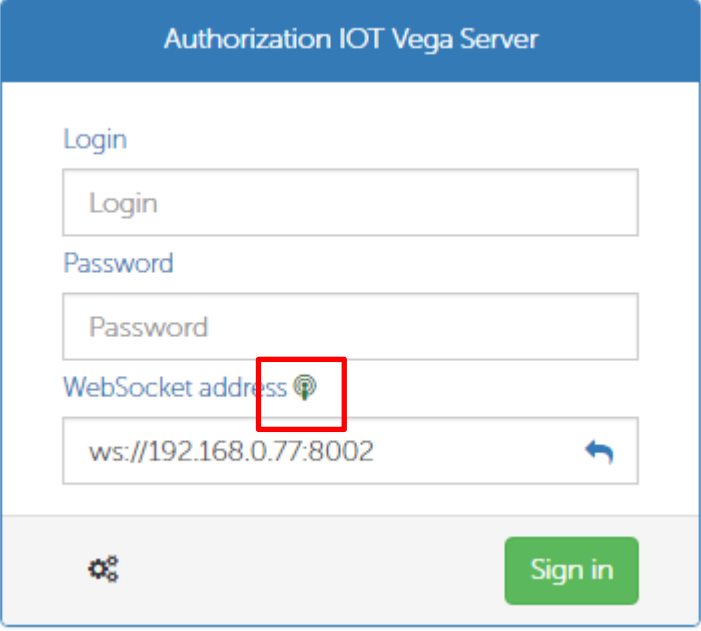

In the Login and Password fields you must enter ones specified in the settings.conf file. Press Sign in.

IOT Vega AdminTool started.

In the Gateways tab, you can see the connected gateway.

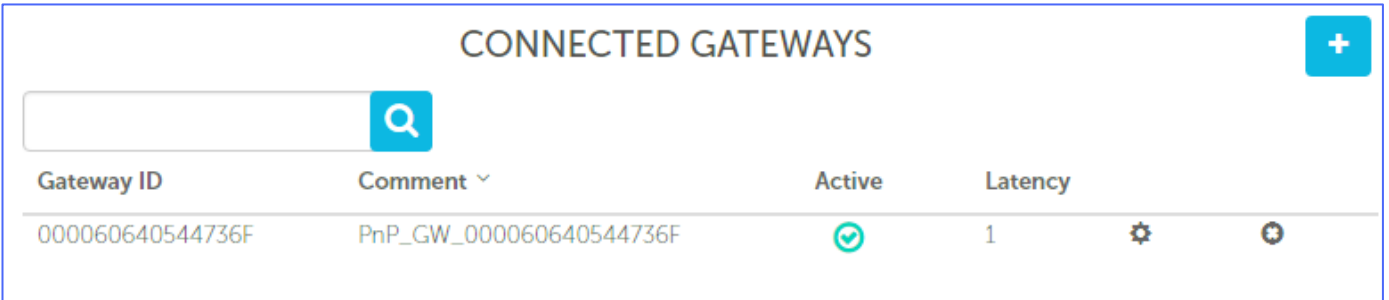

The Active column displays the status of the gateway, a green checkmark means that the gateway is transmitting data to the server.

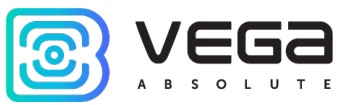

#### <span id="page-14-0"></span>STEP 3 – CONNECTION OF THE END DEVICES

Before connecting the device to the computer for the first time, you must install the driver for the COM port stsw-stm32102, which can be downloaded from jotvega.com. After running the executable file VCP\_V1.4.0\_Setup.exe, the installer window will appear.

In this window, you need to click Next, then Install, and then the installation will begin. When the installation is completed successfully, the following screen appears.

After pressing Finish the driver is ready for operation, - it is possible to connect the end devices via USB.

All end devices are adjust using the "Vega LoRaWAN Configurator" application while USB connecting. The "Vega LoRaWAN Configurator" application does not require the special installation. When the executable file is launched, the window for working with the application appears.

For the connection to the device, perform the following steps:

- 1. Connect the USB cable to the device.
- 2. Start the "Vega LoRaWAN Configurator" application.
- 3. Click the "Connect" button in the menu on the left.

The application automatically recognizes the device model, and the device selection menu becomes inactive.

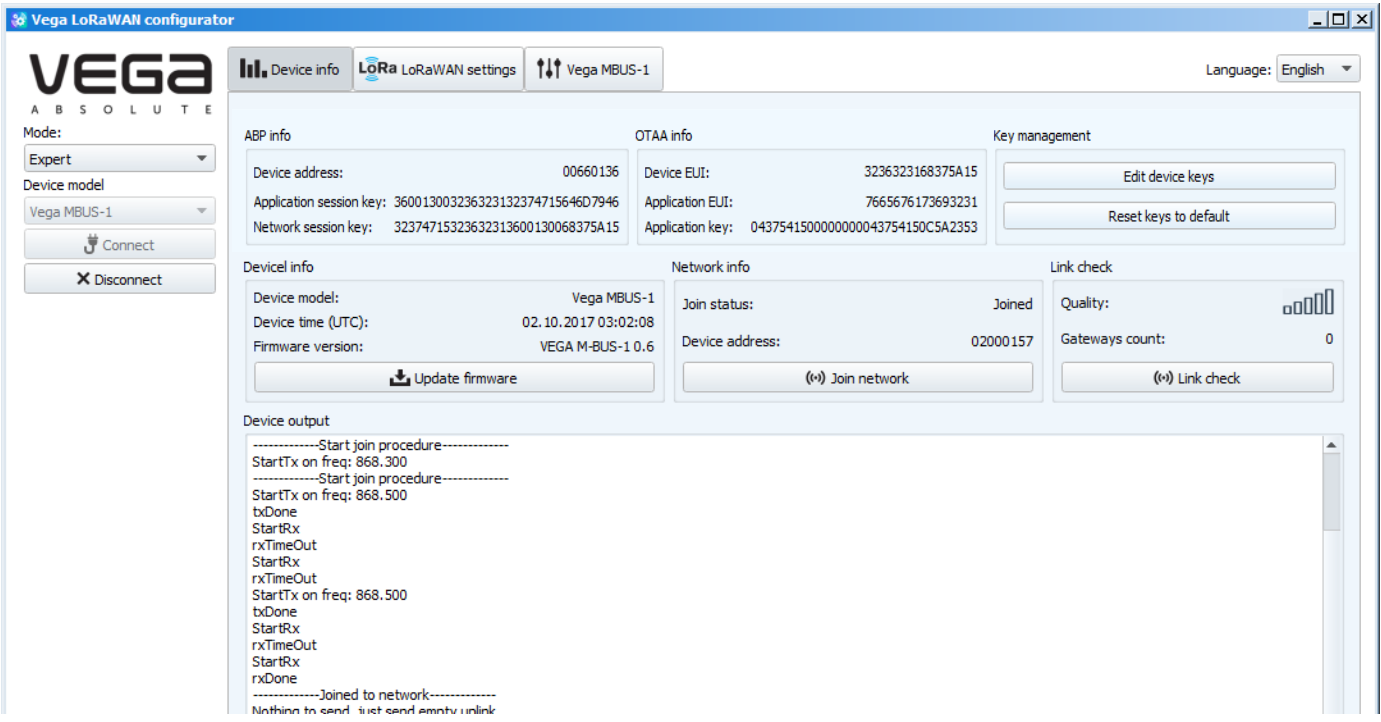

All you need for device connection to the network is in the "Device info" tab.

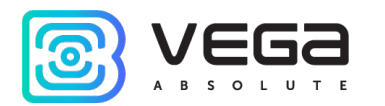

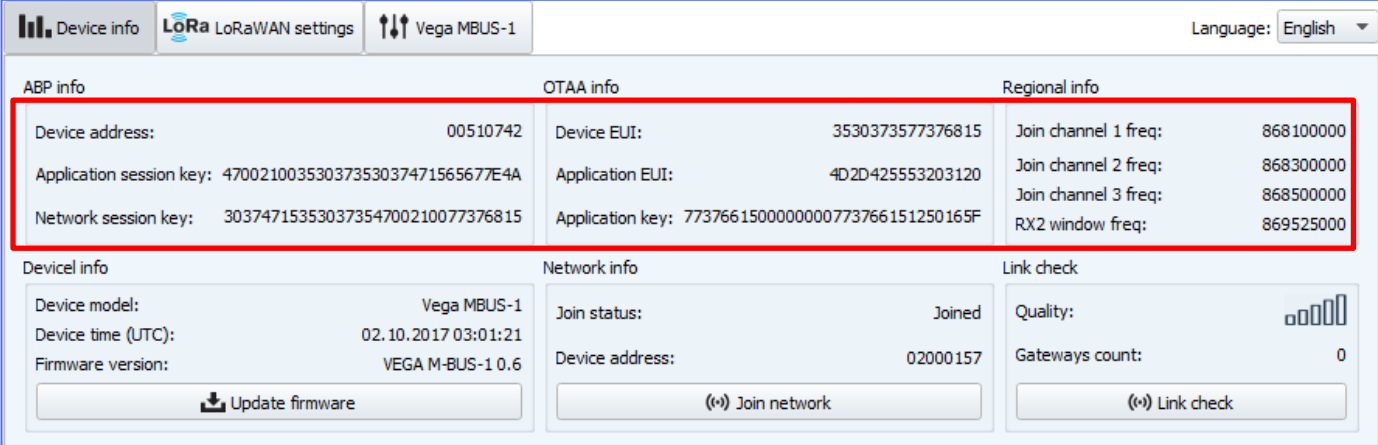

ABP info - displays the data necessary to register the device in the LoRaWAN network with ABP method (Activation By Personalization).

OTAA info - the data required to register the device in the LoRaWAN network with OTAA method (Over The Air Activation) is displayed).

For device connection to the server in the IOT Vega AdminTool application you need to

go to the **Devices** tab and press  $\begin{bmatrix} 1 & 1 \\ 1 & 1 \end{bmatrix}$ . The new device connection window will appear. Required fields are highlighted in red. Also it is recommend to specify the device name so that you can uniquely identify it with a large number of connected devices.

You may find out the device class on the web site or through the «Vega LoRaWAN Configurator» in the device tab.

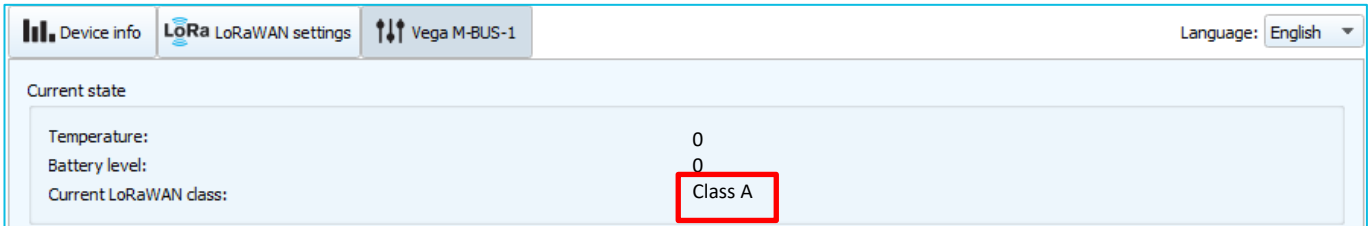

After filling in all the fields, click the "Save" button. The device will appear in the connected devices list.

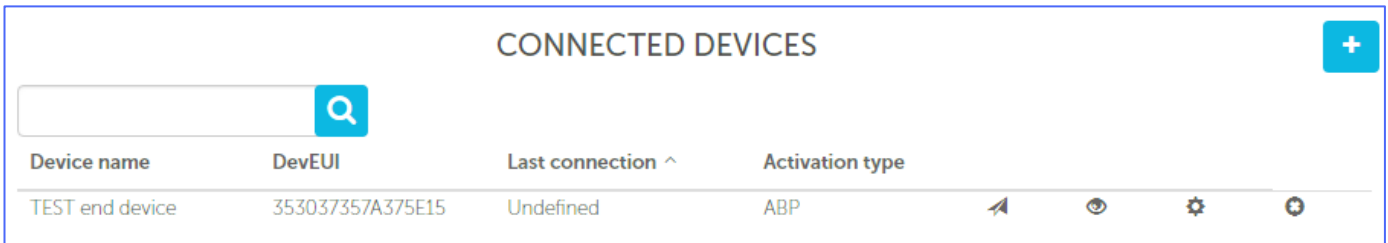

In the "Vega LoRaWAN Configurator" program, click the "Join Network" button. Make sure that the packet came to the server, information in the column Last connection will appear with the date and time of the last packet.

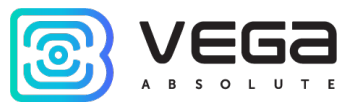

Now you can configure the device in the "Vega LoRaWAN Configurator" program in accordance with the User Manual for the specific device. Then disconnect the device from the computer.

Thus, you can connect any end-node devices to the LoRaWAN network.

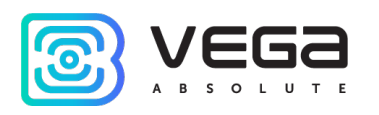

#### <span id="page-17-0"></span>STEP 4 – EQUIPMENT MOUNTING

Now that the LoRaWAN network has been built and is functioning successfully, you need to place the gateway and end devices where they will operate continuously.

The operation of the network largely depends on the correct relative position of the gateway antenna and end-node devices. You can check the signal quality using the LoRaWAN network tester. The order of work depends on the specific purposes for which the network is being built, and the order of placement of devices and antennas is selected in accordance with them.

The basic recommendations for the placement of the antenna are given in the User Manual for the gateway. General rule - the antenna should be located at a high point, in open space, so that nothing would interfere with the signal propagation. The more powerful the antenna, the further the signal travels, so it is recommended to use an antenna with a gain of at least 10 dBi. With such an antenna, the coverage area of the gateway can reach 5 km in the city, and 15 km outside the city. Thus, it is not necessary to place the antenna with the gateway in the same building where the end devices will be located. If it is required to provide data collection from two buildings located at 7 km from each other, then the gateway can be placed approximately between these buildings. So, the gateway will be at 3.5 km from each building and will confidently collect data from the end devices.

The gateway connects to the antenna with the wire, so it can be located anywhere convenient for connecting to an Ethernet or 3G network.

After installing the gateway and the antenna and checking the correct operation of the gateway through IOT Vega AdminTool, you can proceed with the installation of the end devices.

Using a network tester, you can verify the signal quality at the installation point of the end device. Next, connect the device according to the scheme which shown in User Manual for a specific device. And press the activation button.

Devices with pulse inputs, when external meters are connected to them, can accumulate random pulses. After completing the mounting of such a device, it is necessary to reset these readings by holding the activation button for 5 seconds, and then turn on the device again.

The correct operation of the end devices can also be checked through IOT Vega AdminTool.

Network building is complete.

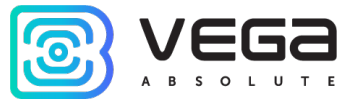

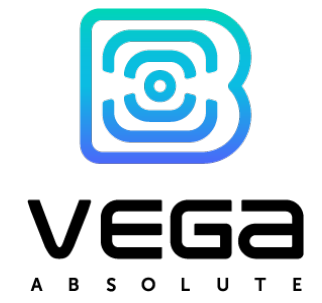

# vega-absolute.ru

User Manual © ООО Vega-Absolute 2018-2020